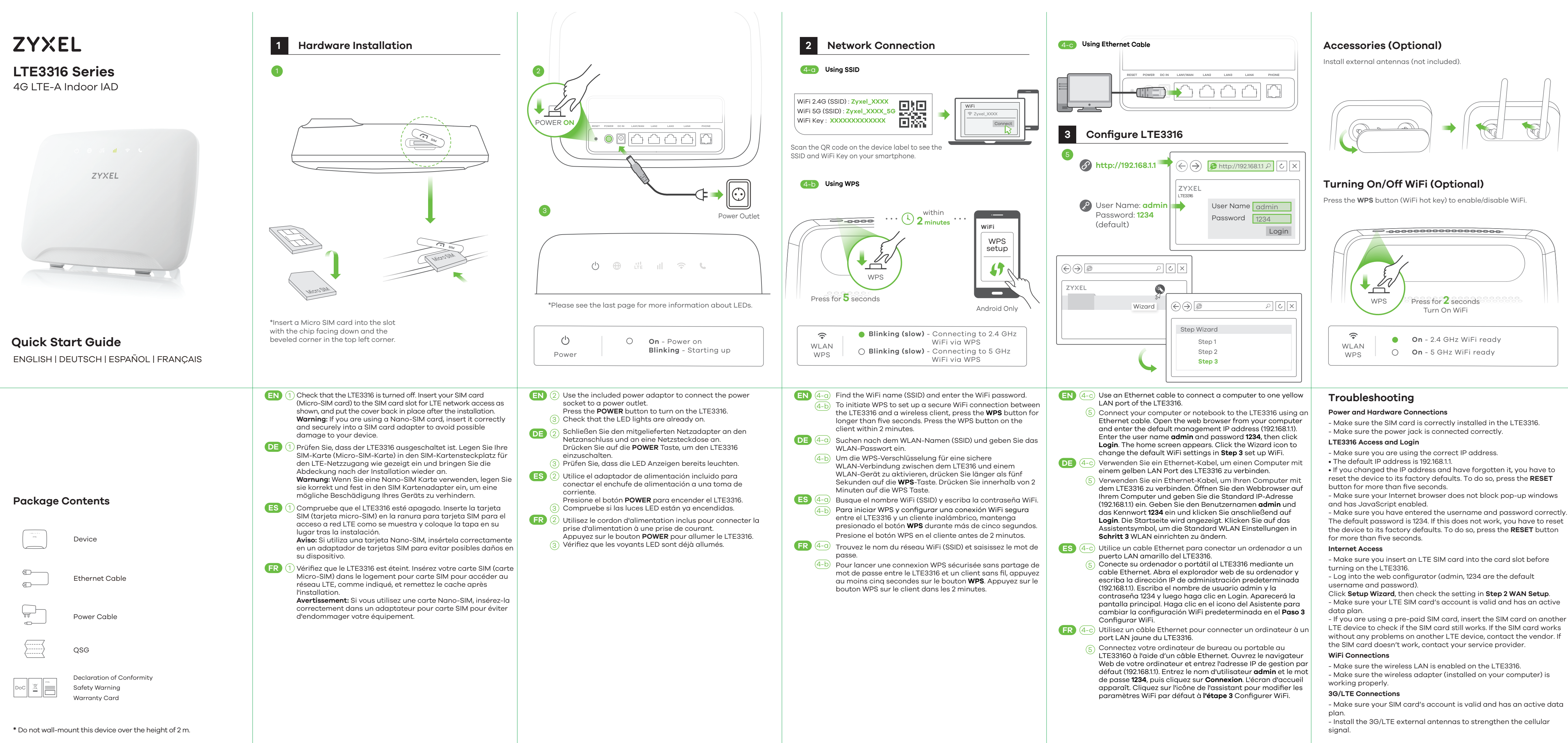

# Questo manuale d'istruzione è fornito da trovaprezzi.it. Scopri tutte le offerte per [ZyXEL LTE3316-](https://www.trovaprezzi.it/Fprezzo_router_zyxel_lte3316_m604.aspx?utm_source=pdf&utm_medium=referral&utm_campaign=pdf_129)

- 
- 
- 
- 
- 
- 
- 
- 

Copyright © 2018 Zyxel Communications Corp. All Rights Reserved.

## **EU Importer**

Zyxel Communications A/S Gladsaxevej 378, 2. th. 2860 Søborg, Denmark http://www.zyxel.dk

#### **US Importer**

Zyxel Communications, Inc 1130 North Miller Street Anaheim, CA 92806-2001 http://www.us.zyxel.com

**See the User's Guide at www.zyxel.com for more information, including customer support and safety warnings.**

# **LEDs**

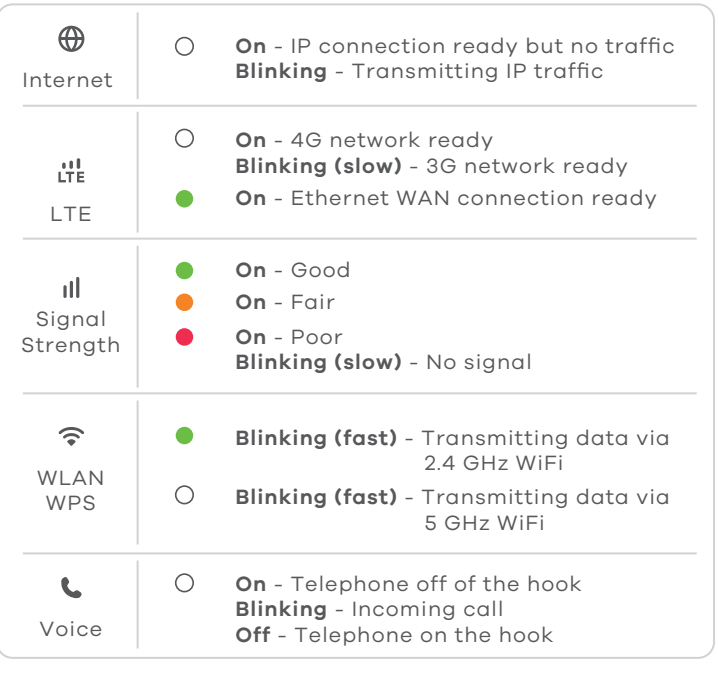

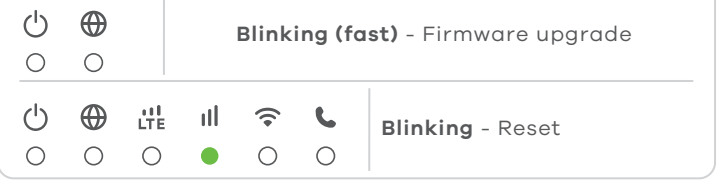

\*Slow: the LED blinks once per second. Fast: the LED blinks once per 0.5 second.

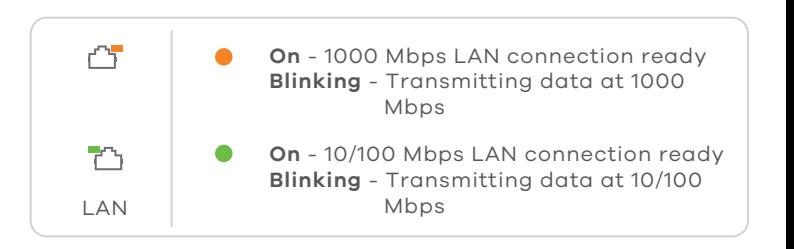

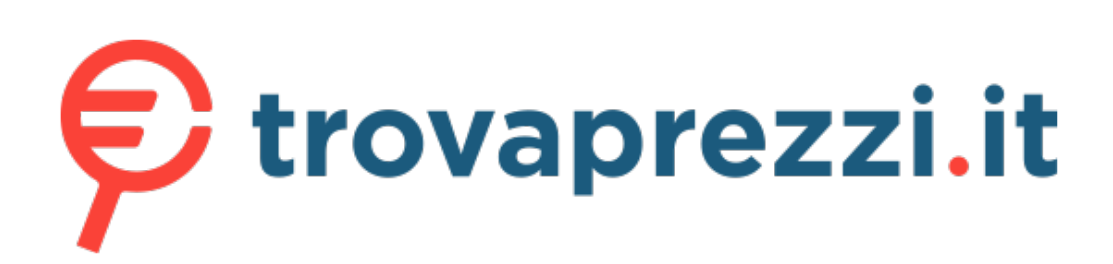

# [M604](https://www.trovaprezzi.it/Fprezzo_router_zyxel_lte3316_m604.aspx?utm_source=pdf&utm_medium=referral&utm_campaign=pdf_129) o cerca il tuo prodotto tra le [migliori offerte di Router](https://www.trovaprezzi.it/prezzi_router.aspx?utm_source=pdf&utm_medium=referral&utm_campaign=pdf_129)

**\*** Do not wall-mount this device over the height of 2 m.

# **Turning On/Off WiFi (Optional)**

ess the **WPS** button (WiFi hot key) to enable/disable WiFi.

# **Accessories (Optional)**

tall external antennas (not included).

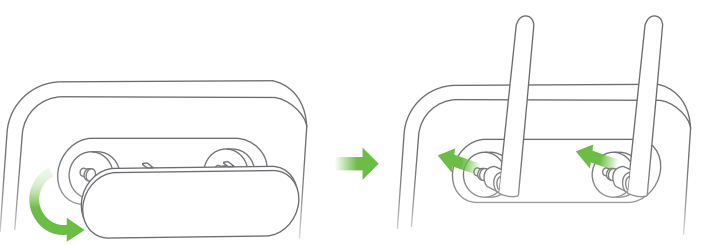

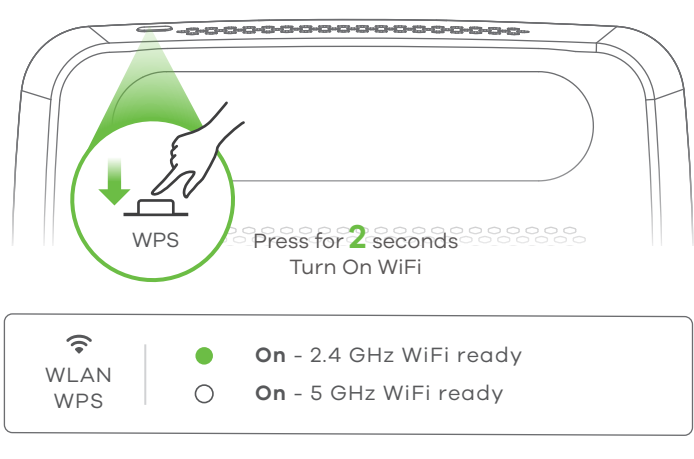

# **Troubleshooting**

# **Power and Hardware Connections**

Make sure the SIM card is correctly installed in the LTE3316. Make sure the power jack is connected correctly.

Make sure your Internet browser does not block pop-up windows and has JavaScript enabled.

Make sure you have entered the username and password correctly. he default password is 1234. If this does not work, you have to reset the device to its factory defaults. To do so, press the **RESET** button or more than five seconds.

# **LTE3316 Access and Login**

- Make sure you are using the correct IP address.
- The default IP address is 192.168.1.1.

If you changed the IP address and have forgotten it, you have to reset the device to its factory defaults. To do so, press the **RESET**  utton for more than five seconds

Make sure your SIM card's account is valid and has an active data plan.

### **Internet Access**

Make sure you insert an LTE SIM card into the card slot before urning on the LTE3316.

Log into the web configurator (admin, 1234 are the default sername and password).

Click **Setup Wizard**, then check the setting in **Step 2 WAN Setup**.

Make sure your LTE SIM card's account is valid and has an active ata plan.

If you are using a pre-paid SIM card, insert the SIM card on another TE device to check if the SIM card still works. If the SIM card works vithout any problems on another LTE device, contact the vendor. If he SIM card doesn't work, contact your service provider.

### **WiFi Connections**

- Make sure the wireless LAN is enabled on the LTE3316.
	- Make sure the wireless adapter (installed on your computer) is orking properly.

## **3G/LTE Connections**

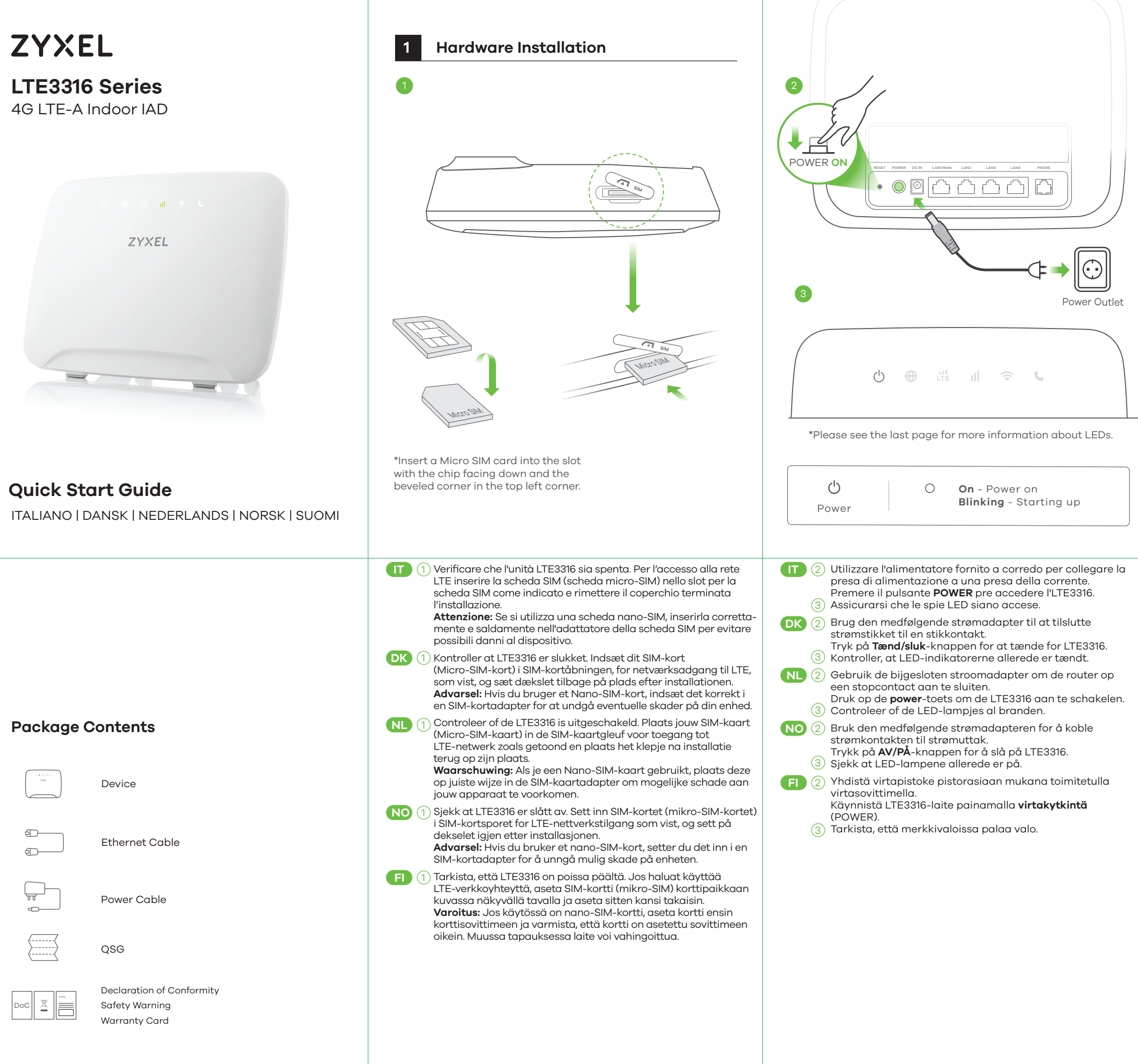

- Install the 3G/LTE external antennas to strengthen the cellular signal.

Copyright © 2018 Zyxel Communications Corp. All Rights Reserved.

#### **EU Importer**

Zyxel Communications A/S Gladsaxevej 378, 2. th. 2860 Søborg, Denmark http://www.zyxel.dk

#### **US Importer**

Zyxel Communications, Inc 1130 North Miller Street Anaheim, CA 92806-2001 http://www.us.zyxel.com

**See the User's Guide at www.zyxel.com for more information, including customer support and safety warnings.**

\*Slow: the LED blinks once per second. Fast: the LED blinks once per 0.5 second.

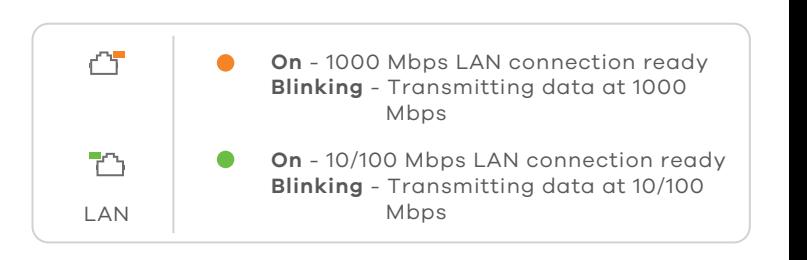

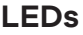

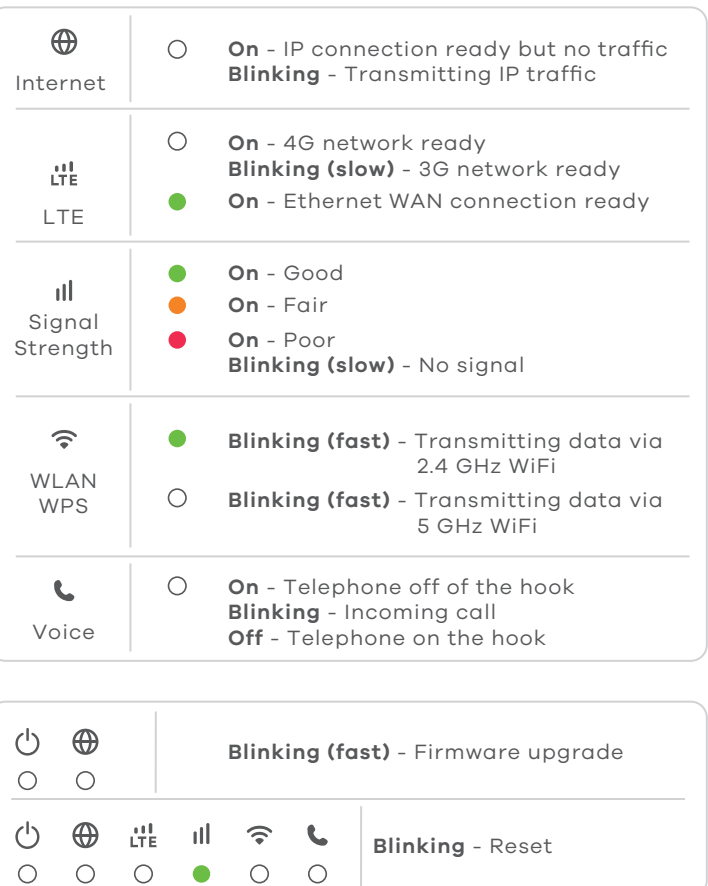

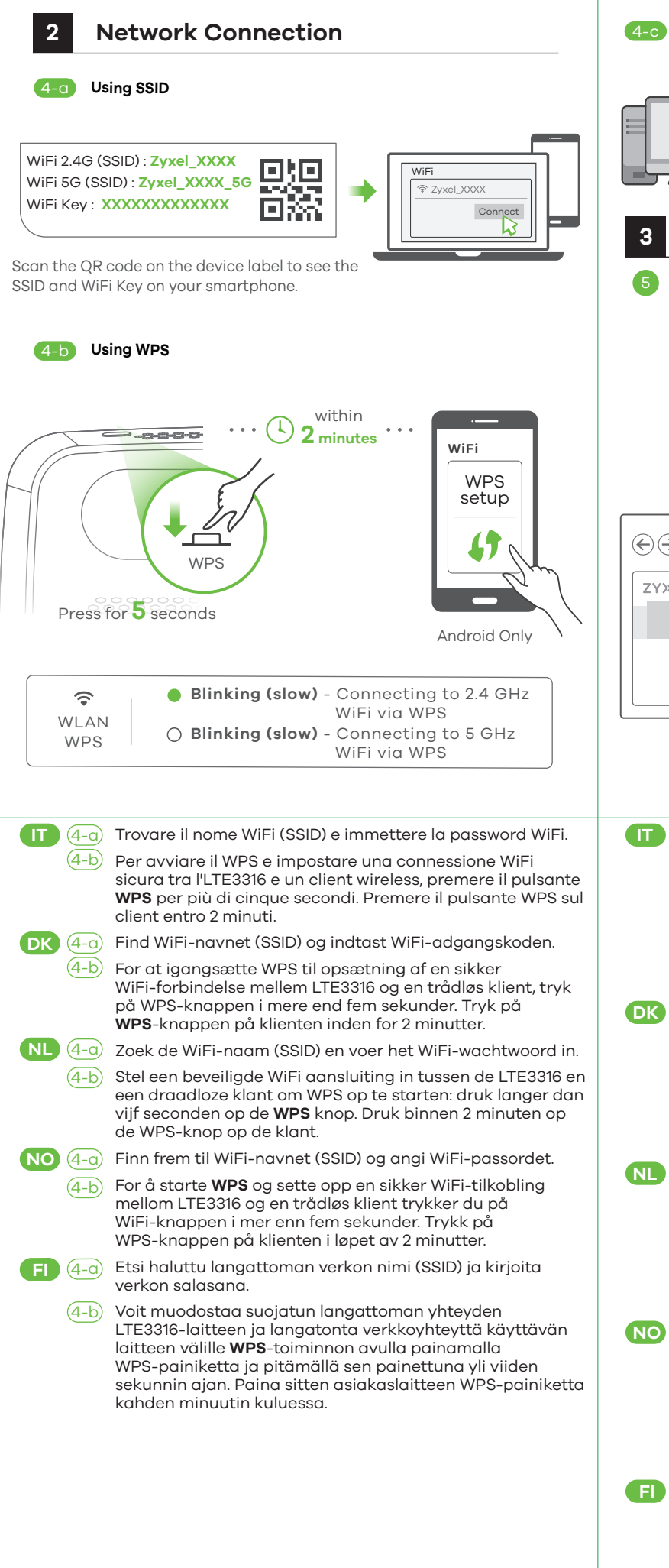

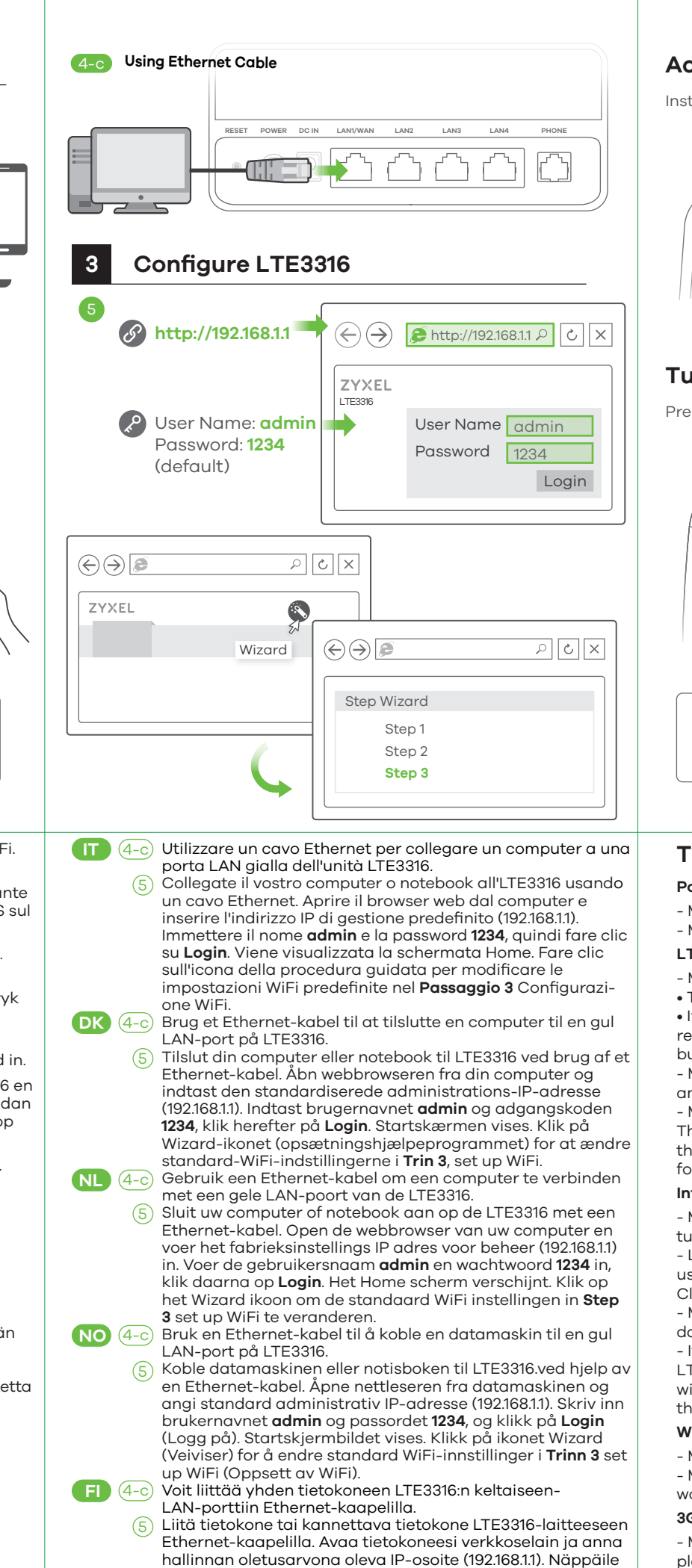

käyttäjänimi **admin** ja salasana **1234** ja valitse sitten **Login** (Kirjaudu sisään). Aloitusnäyttö tulee näkyviin. Voit muuttaa langattoman verkon oletusasetuksia **asennuksen kohdassa 3** napsauttamalla ohjatun toiminnon kuvaketta (Wizard).

**\*** Do not wall-mount this device over the height of 2 m.

Press the **WPS** button (WiFi hot key) to enable/disable WiFi.

Copyright © 2018 Zyxel Communications Corp. All Rights Reserved.

#### **EU Importer**

Zyxel Communications A/S Gladsaxevej 378, 2. th. 2860 Søborg, Denmark http://www.zyxel.dk

#### **US Importer**

Zyxel Communications, Inc 1130 North Miller Street Anaheim, CA 92806-2001 http://www.us.zyxel.com

**See the User's Guide at www.zyxel.com for more information, including customer support and safety warnings.**

\*Slow: the LED blinks once per second. Fast: the LED blinks once per 0.5 second.

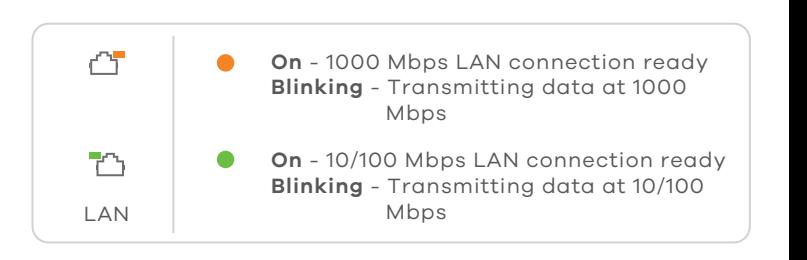

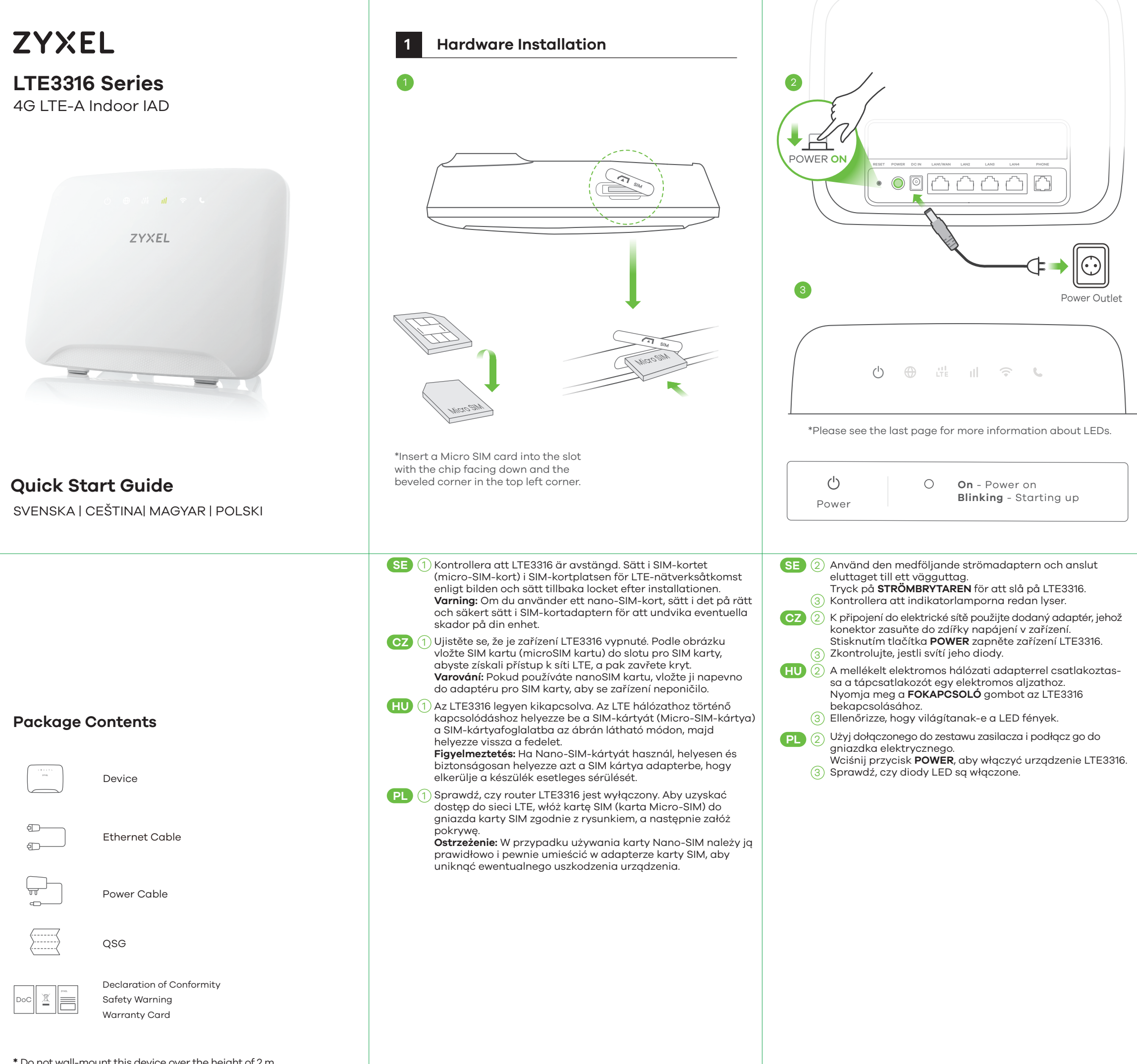

# **Turning On/Off WiFi (Optional)**

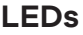

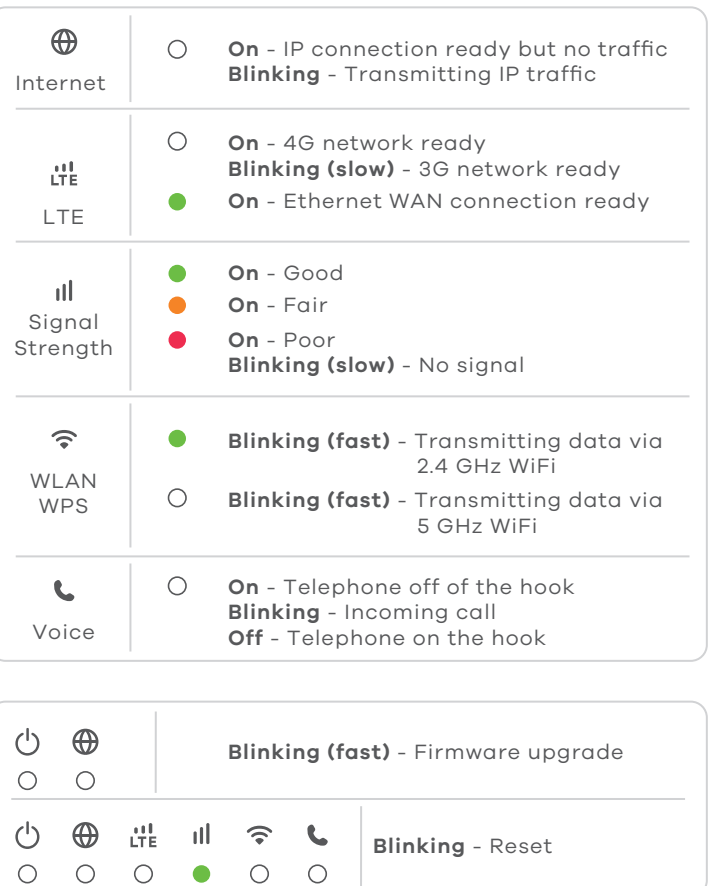

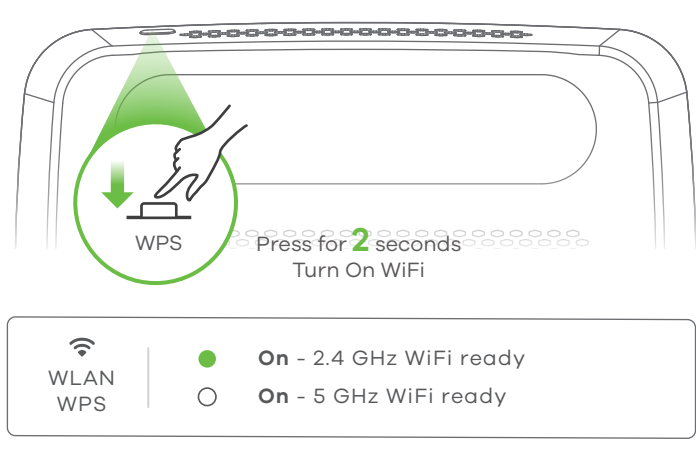

# **Accessories (Optional)**

nstall external antennas (not included).

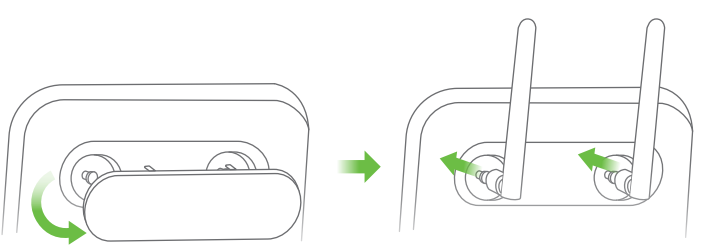

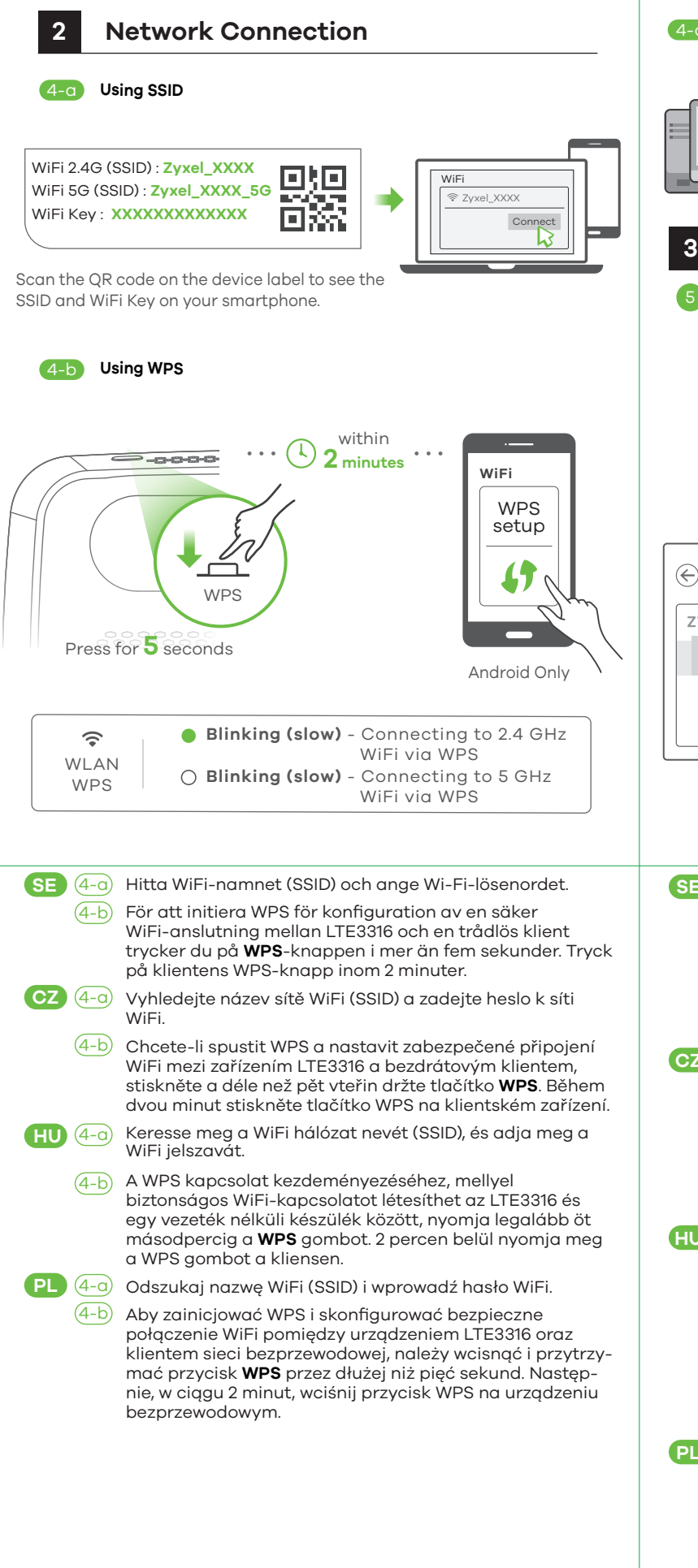

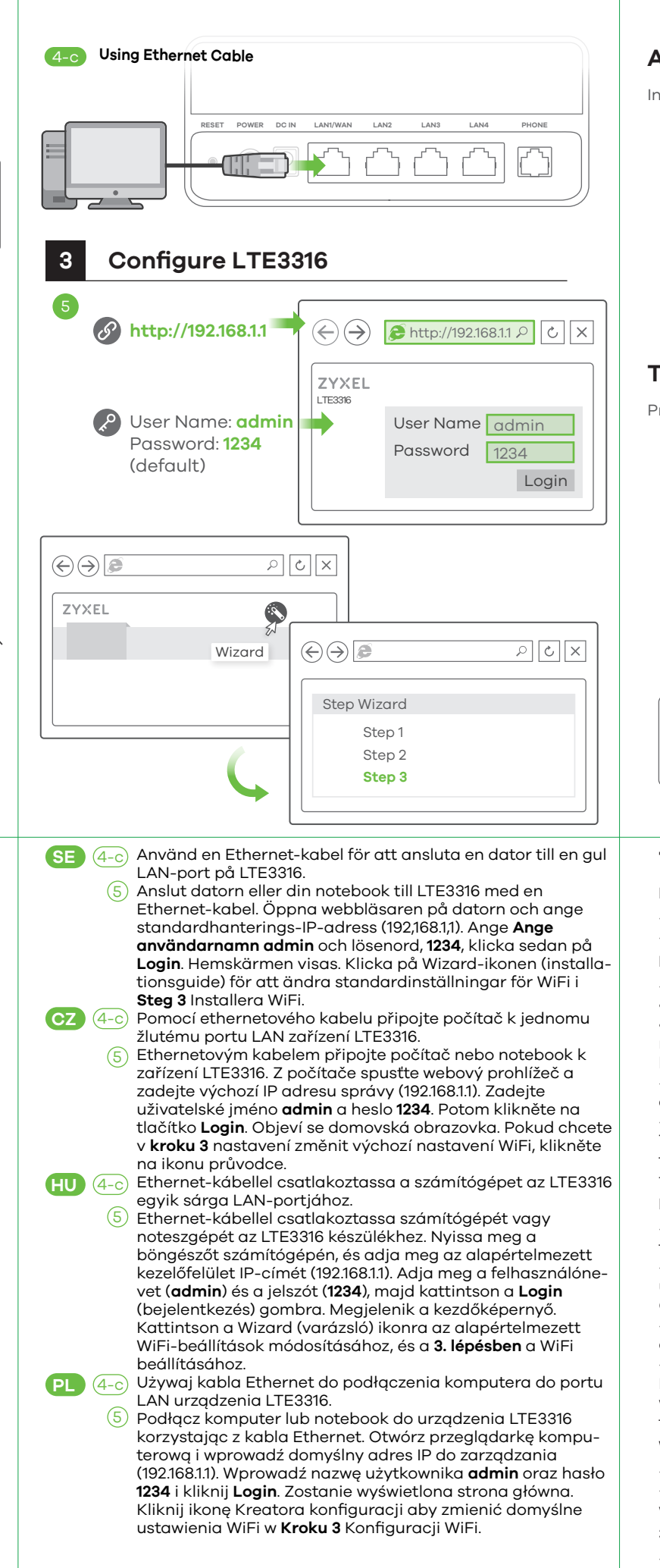

# **Troubleshooting**

# **Power and Hardware Connections**

- Make sure the SIM card is correctly installed in the LTE3316. - Make sure the power jack is connected correctly.

# **LTE3316 Access and Login**

- Make sure you are using the correct IP address.
- The default IP address is 192.168.1.1.

• If you changed the IP address and have forgotten it, you have to reset the device to its factory defaults. To do so, press the **RESET**  button for more than five seconds.

- Make sure your Internet browser does not block pop-up windows and has JavaScript enabled.

- Make sure you have entered the username and password correctly. The default password is 1234. If this does not work, you have to reset the device to its factory defaults. To do so, press the **RESET** button for more than five seconds.

### **Internet Access**

- Make sure you insert an LTE SIM card into the card slot before turning on the LTE3316.

- Log into the web configurator (admin, 1234 are the default username and password).

### Click **Setup Wizard**, then check the setting in **Step 2 WAN Setup**.

- Make sure your LTE SIM card's account is valid and has an active data plan.

- If you are using a pre-paid SIM card, insert the SIM card on another LTE device to check if the SIM card still works. If the SIM card works without any problems on another LTE device, contact the vendor. If the SIM card doesn't work, contact your service provider.

### **WiFi Connections**

- Make sure the wireless LAN is enabled on the LTE3316.

- Make sure the wireless adapter (installed on your computer) is working properly.

### **3G/LTE Connections**

- Make sure your SIM card's account is valid and has an active data plan.

- Install the 3G/LTE external antennas to strengthen the cellular signal.

Copyright © 2018 Zyxel Communications Corp. All Rights Reserved.

### **EU Importer**

Zyxel Communications A/S Gladsaxevej 378, 2. th. 2860 Søborg, Denmark http://www.zyxel.dk

### **US Importer**

Zyxel Communications, Inc 1130 North Miller Street Anaheim, CA 92806-2001 http://www.us.zyxel.com

**See the User's Guide at www.zyxel.com for more information, including customer support and safety warnings.**

\*Slow: the LED blinks once per second. Fast: the LED blinks once per 0.5 second.

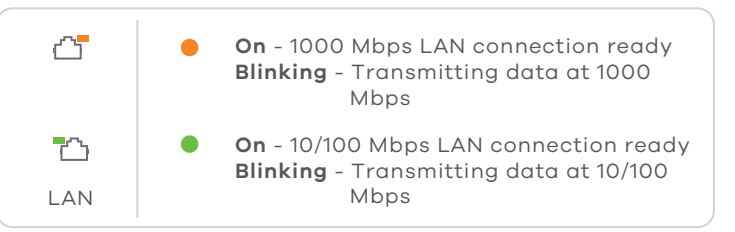

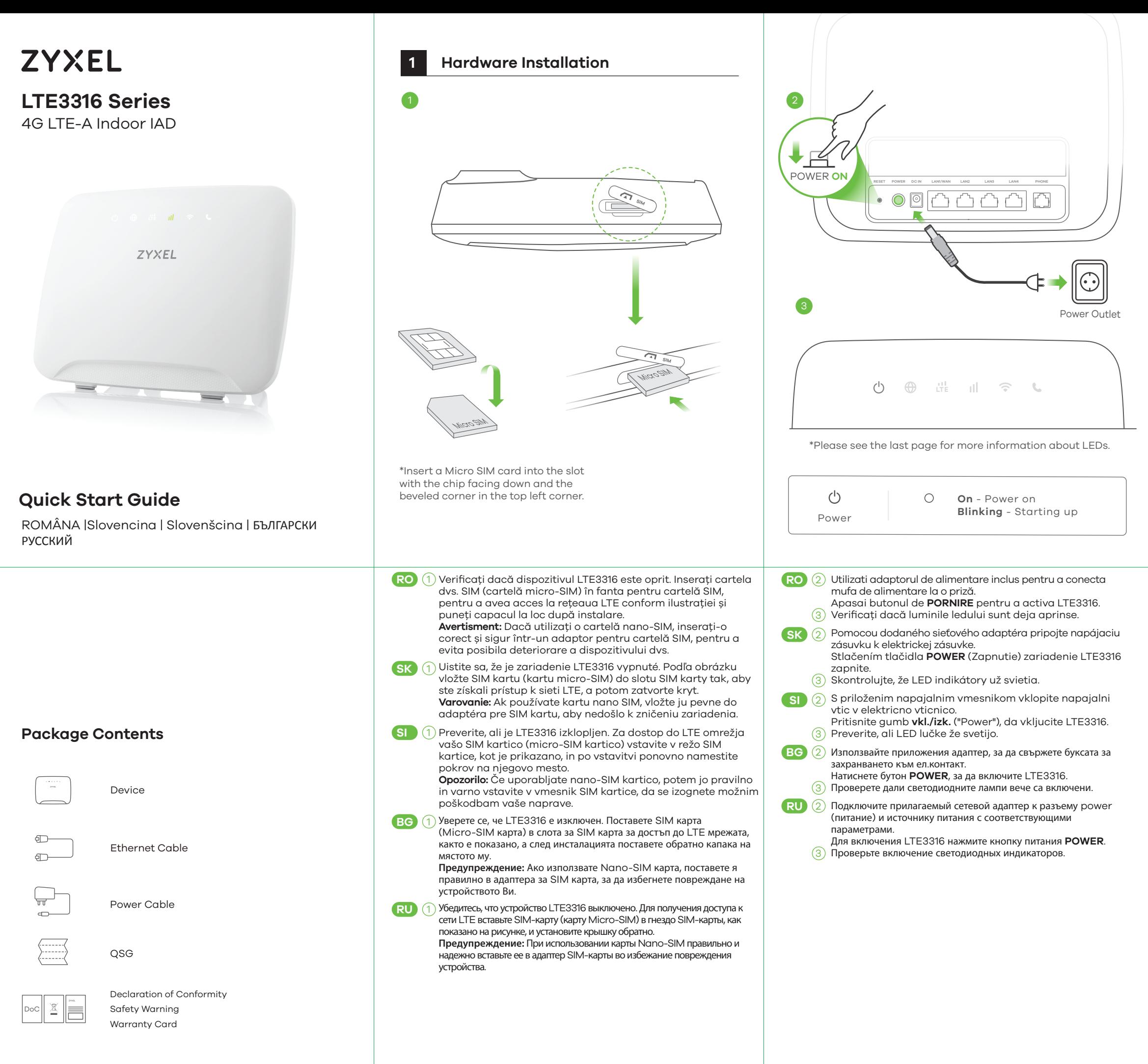

# **Turning On/Off WiFi (Optional)**

Press the **WPS** button (WiFi hot key) to enable/disable WiFi.

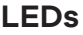

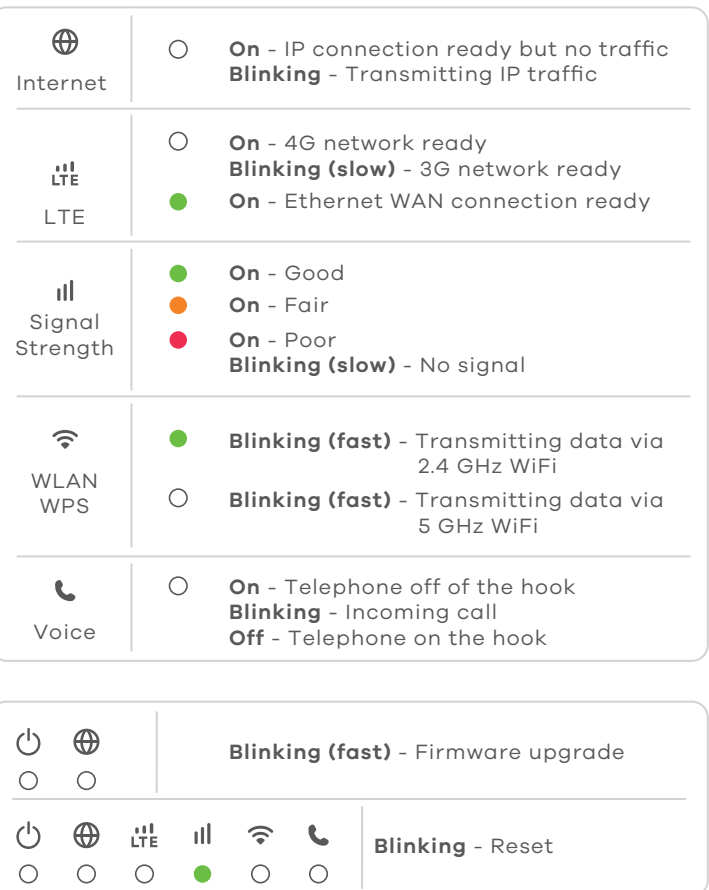

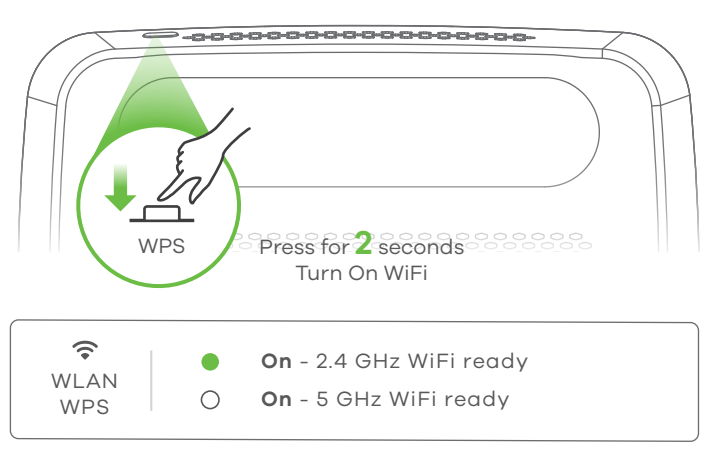

# **Accessories (Optional)**

Install external antennas (not included).

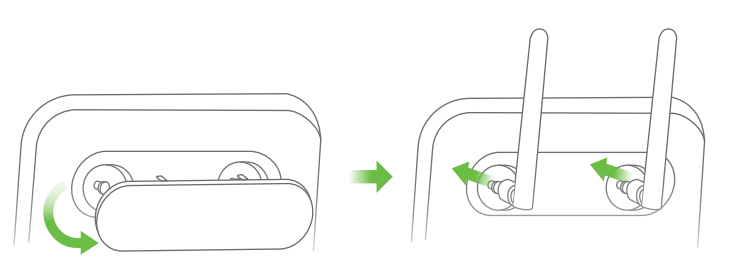

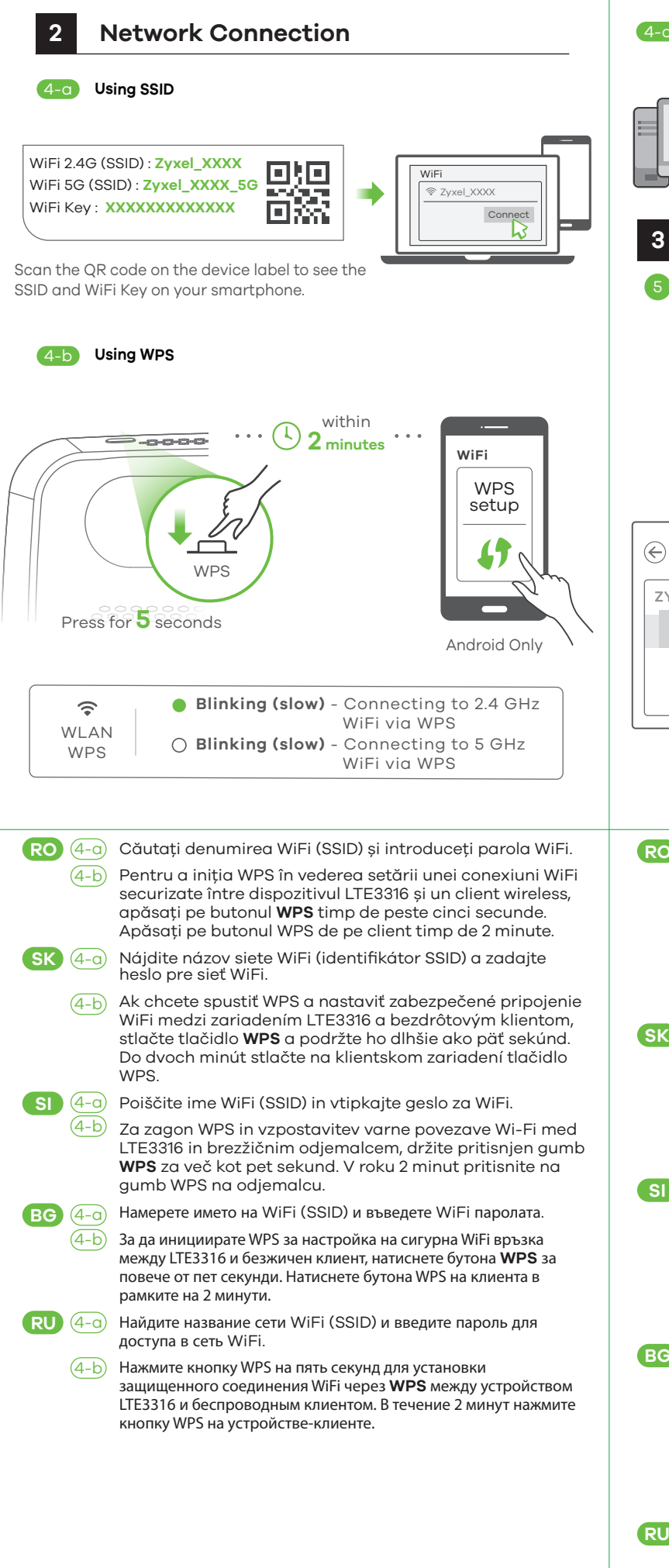

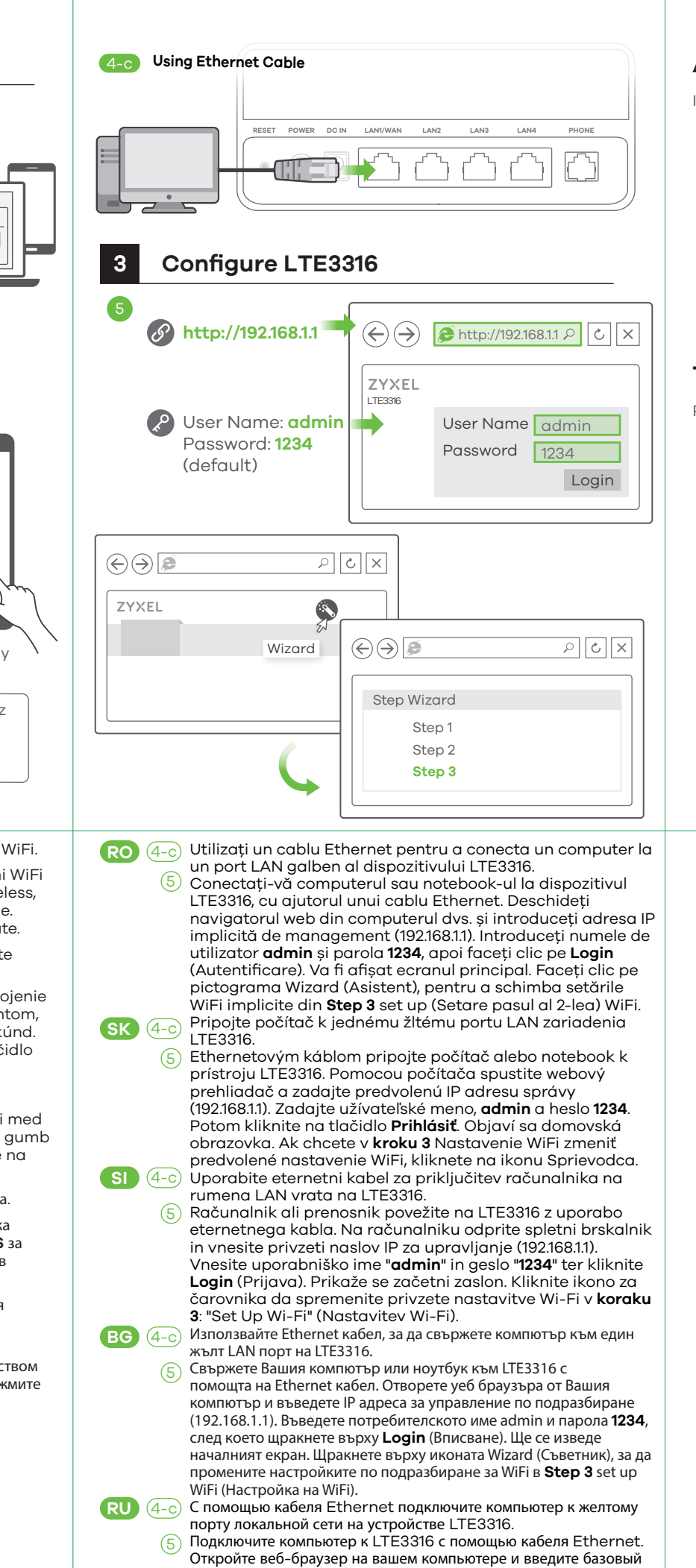

IP-адрес управления (192.168.1.1). Введите имя пользователя (**admin**) и пароль (**1234**), и нажмите **Login** (Вход). Появится экран Home (Дом). Нажмите значок Wizard (Мастер) и измените базовые настройки WiFi в шаге 3 «set up WiFi» (Настройка WiFi).

# **Troubleshooting**

# **Power and Hardware Connections**

- Make sure the SIM card is correctly installed in the LTE3316. - Make sure the power jack is connected correctly.

# **LTE3316 Access and Login**

- 
- Make sure you are using the correct IP address. • The default IP address is 192.168.1.1.

• If you changed the IP address and have forgotten it, you have to reset the device to its factory defaults. To do so, press the **RESET**  button for more than five seconds.

- Make sure your Internet browser does not block pop-up windows and has JavaScript enabled.

- Make sure you have entered the username and password correctly. The default password is 1234. If this does not work, you have to reset the device to its factory defaults. To do so, press the **RESET** button for more than five seconds.

# **Internet Access**

- Make sure you insert an LTE SIM card into the card slot before turning on the LTE3316.

- Log into the web configurator (admin, 1234 are the default username and password).

Click **Setup Wizard**, then check the setting in **Step 2 WAN Setup**. - Make sure your LTE SIM card's account is valid and has an active data plan.

- If you are using a pre-paid SIM card, insert the SIM card on another LTE device to check if the SIM card still works. If the SIM card works without any problems on another LTE device, contact the vendor. If the SIM card doesn't work, contact your service provider.

# **WiFi Connections**

- Make sure the wireless LAN is enabled on the LTE3316.
- Make sure the wireless adapter (installed on your computer) is working properly.

# **3G/LTE Connections**

- Make sure your SIM card's account is valid and has an active data plan.

- Install the 3G/LTE external antennas to strengthen the cellular signal.